# DICOM-RT出力方法 (Eclipse用) Version 1.0 2016.4.27

## Export タブのwizardを選択 2

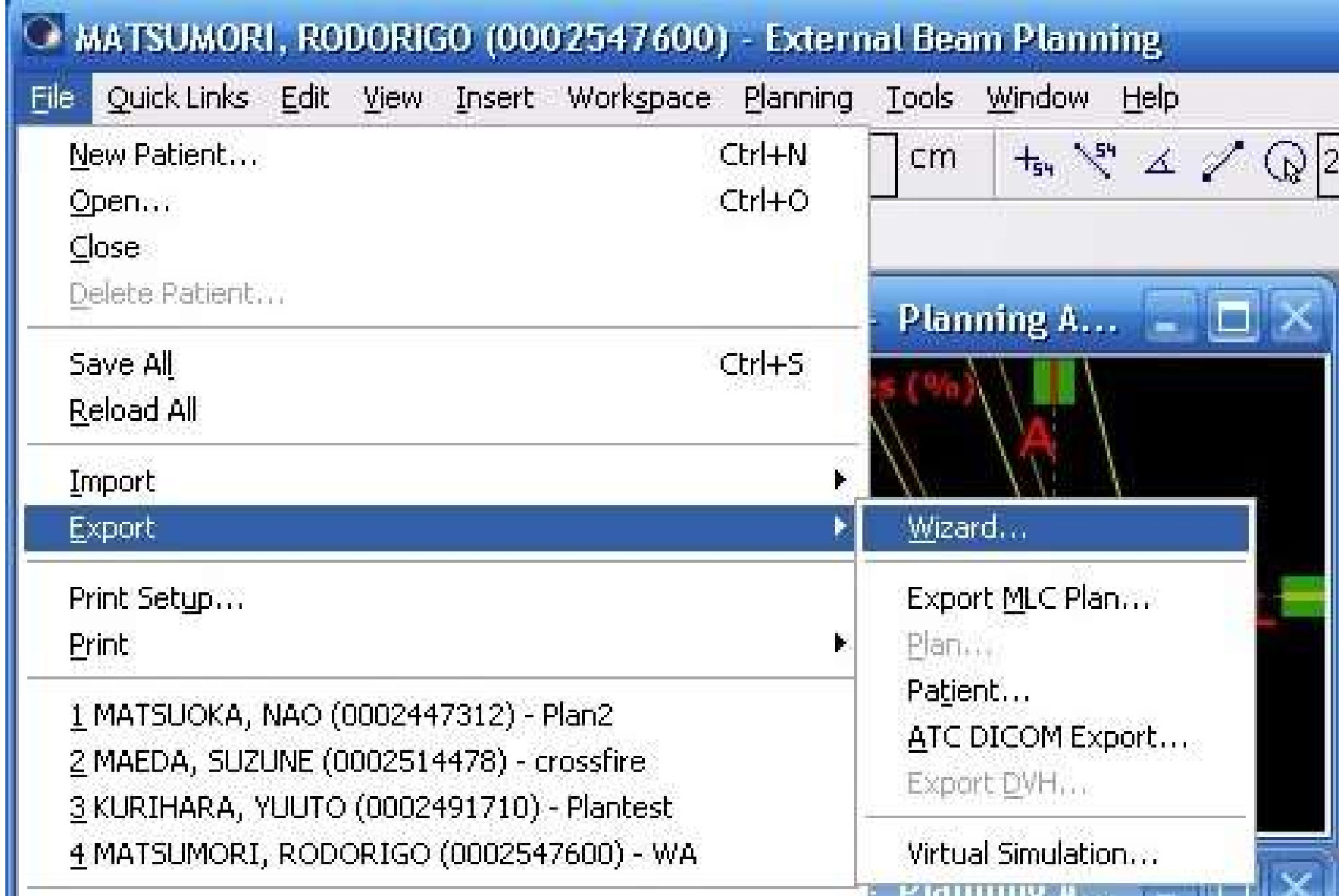

## Export ObjectsでPlanを選択

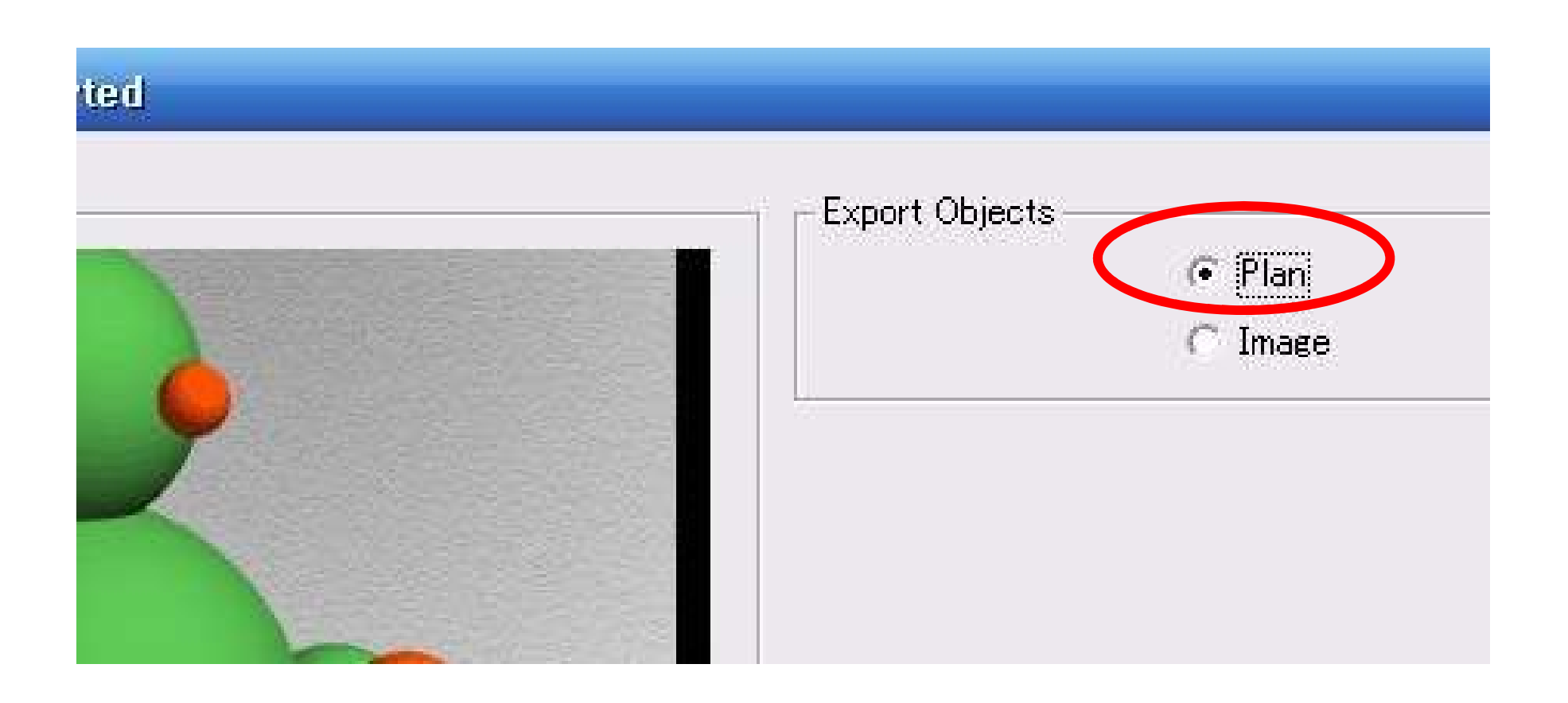

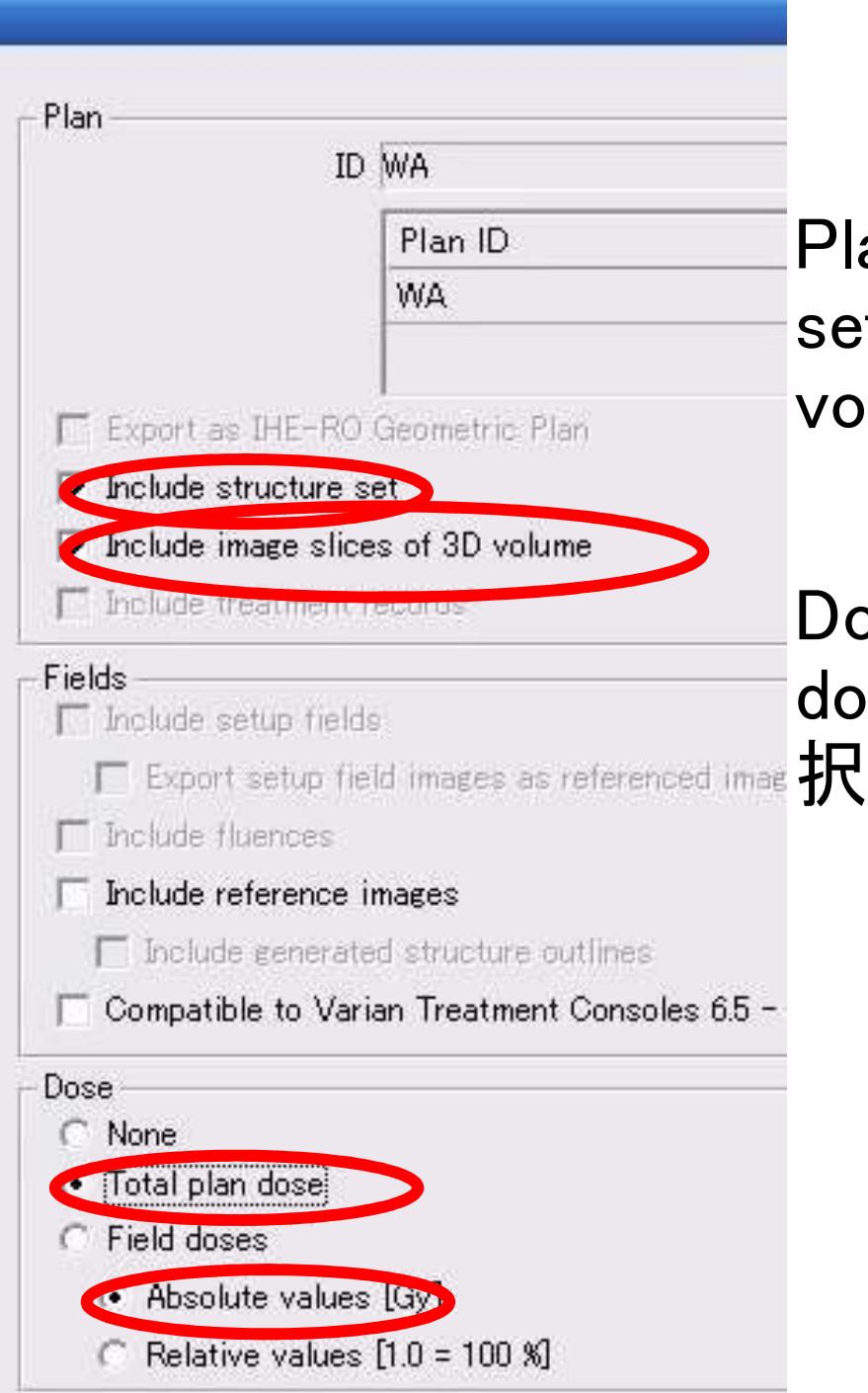

#### Plan パートで "Include structure set","Inclue image slices of 3D volume"を選択

Dose パートで"Total plan dose","Absolue volues [Gy]"を選

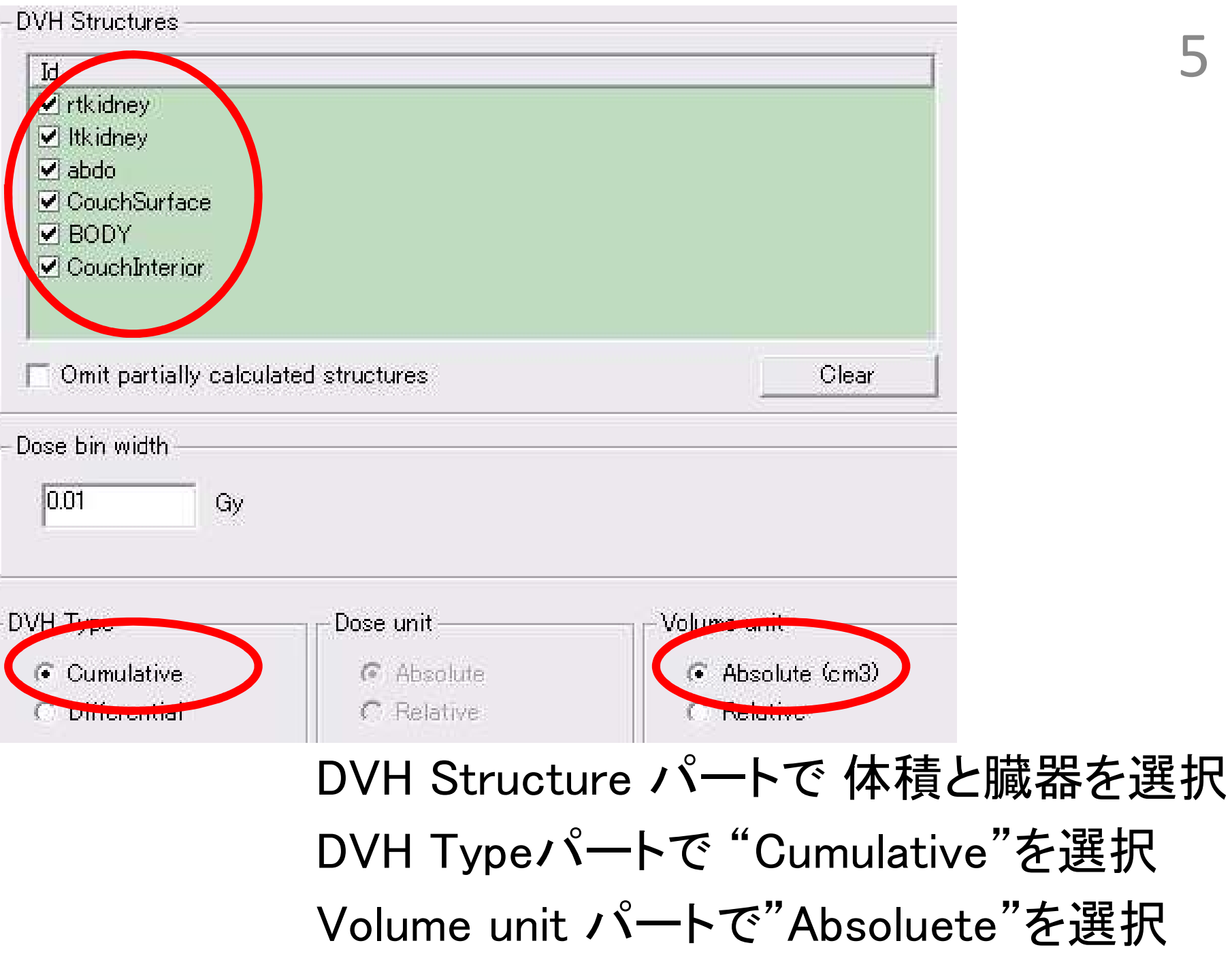

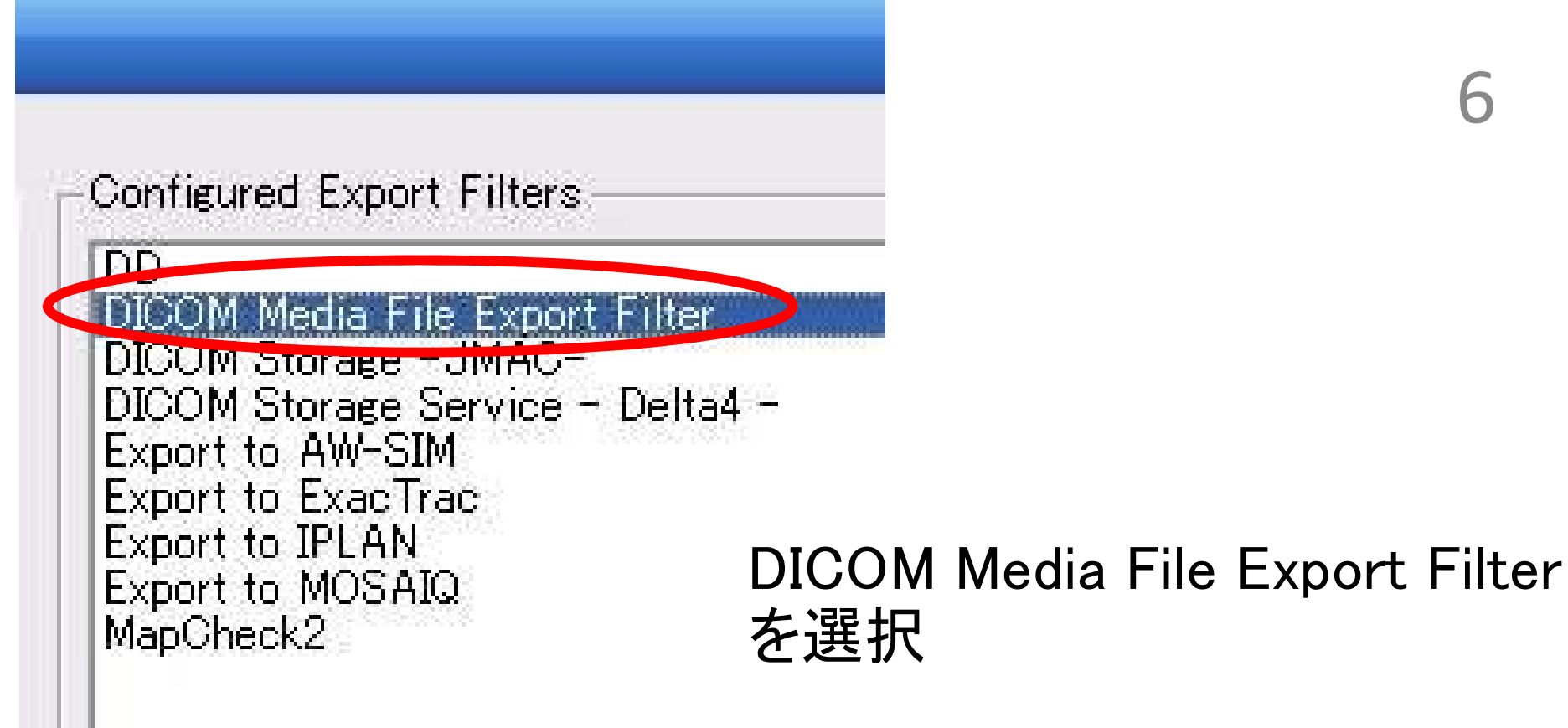

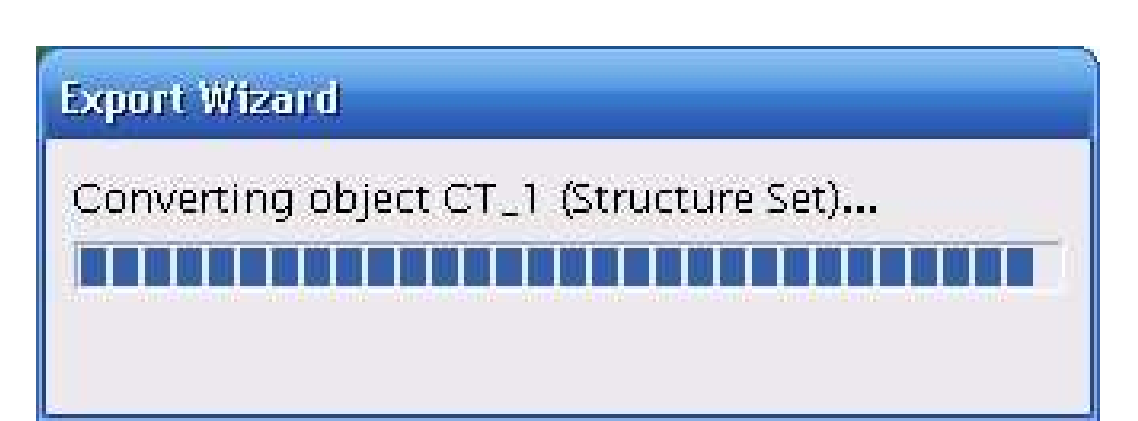

Conversion開始

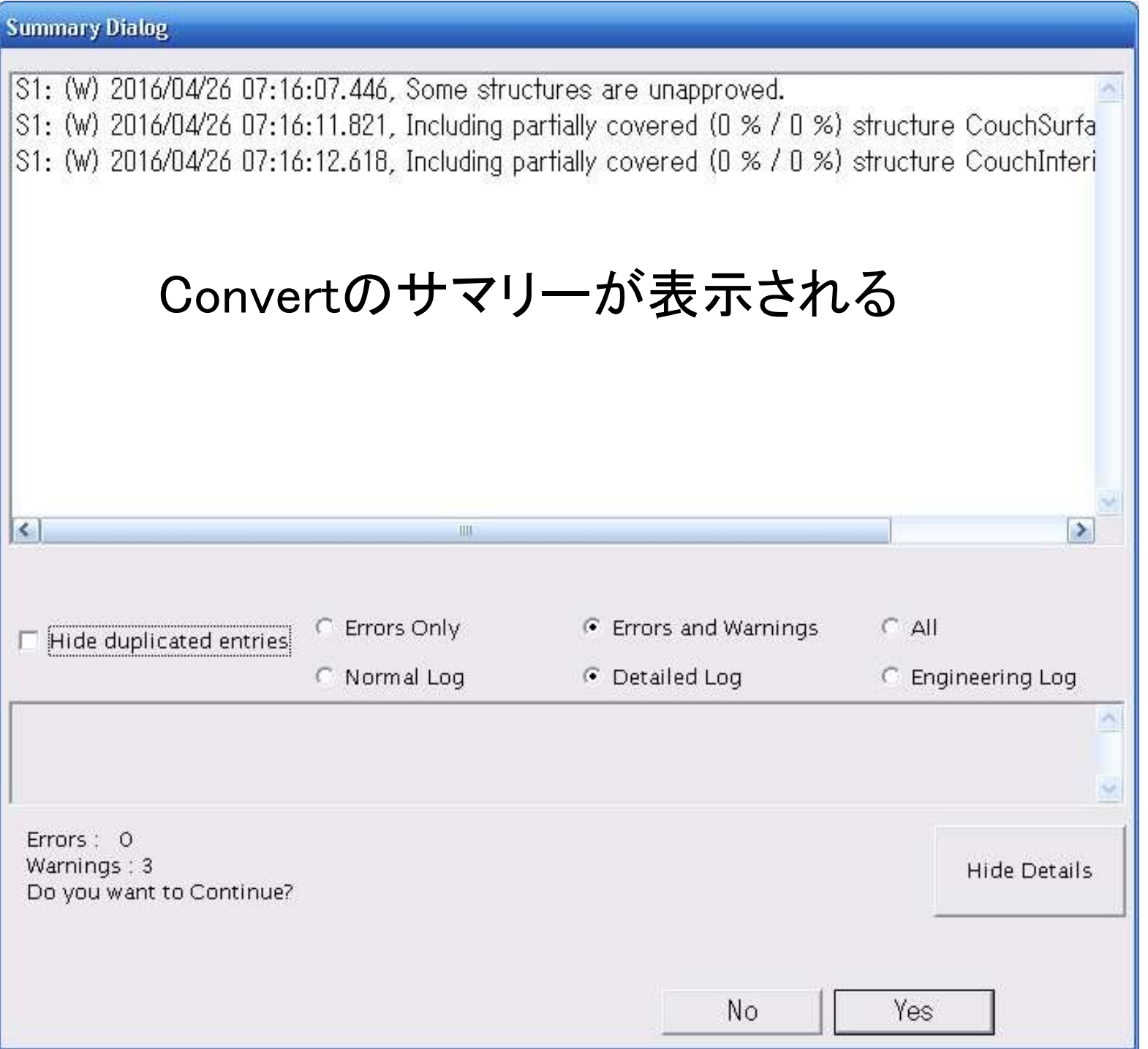

#### Export Wizard: File Export Filter (V 8.9)

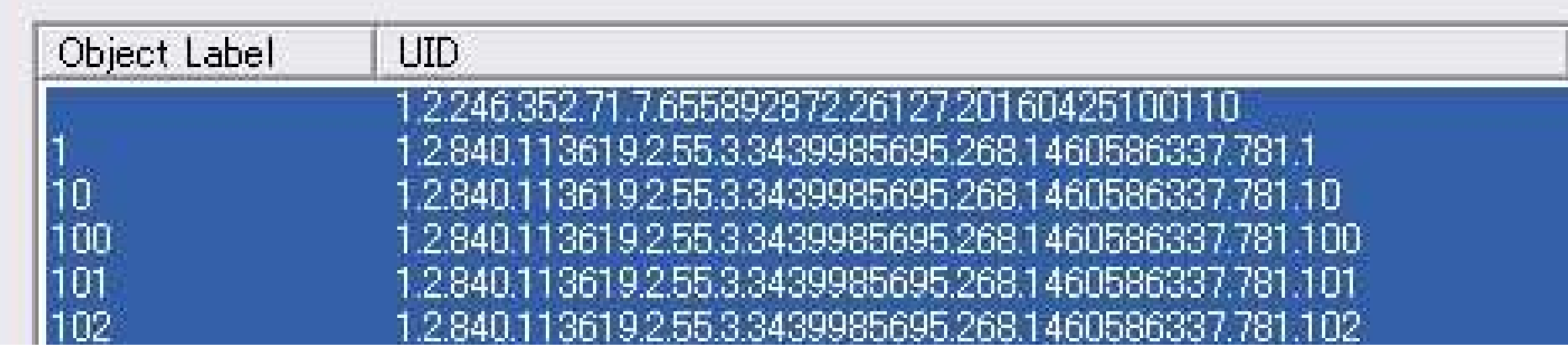

#### Export するファイルが表示される。 Change for all objectsを選択

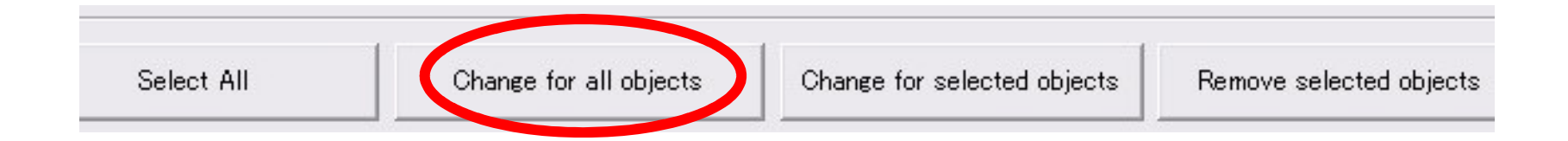

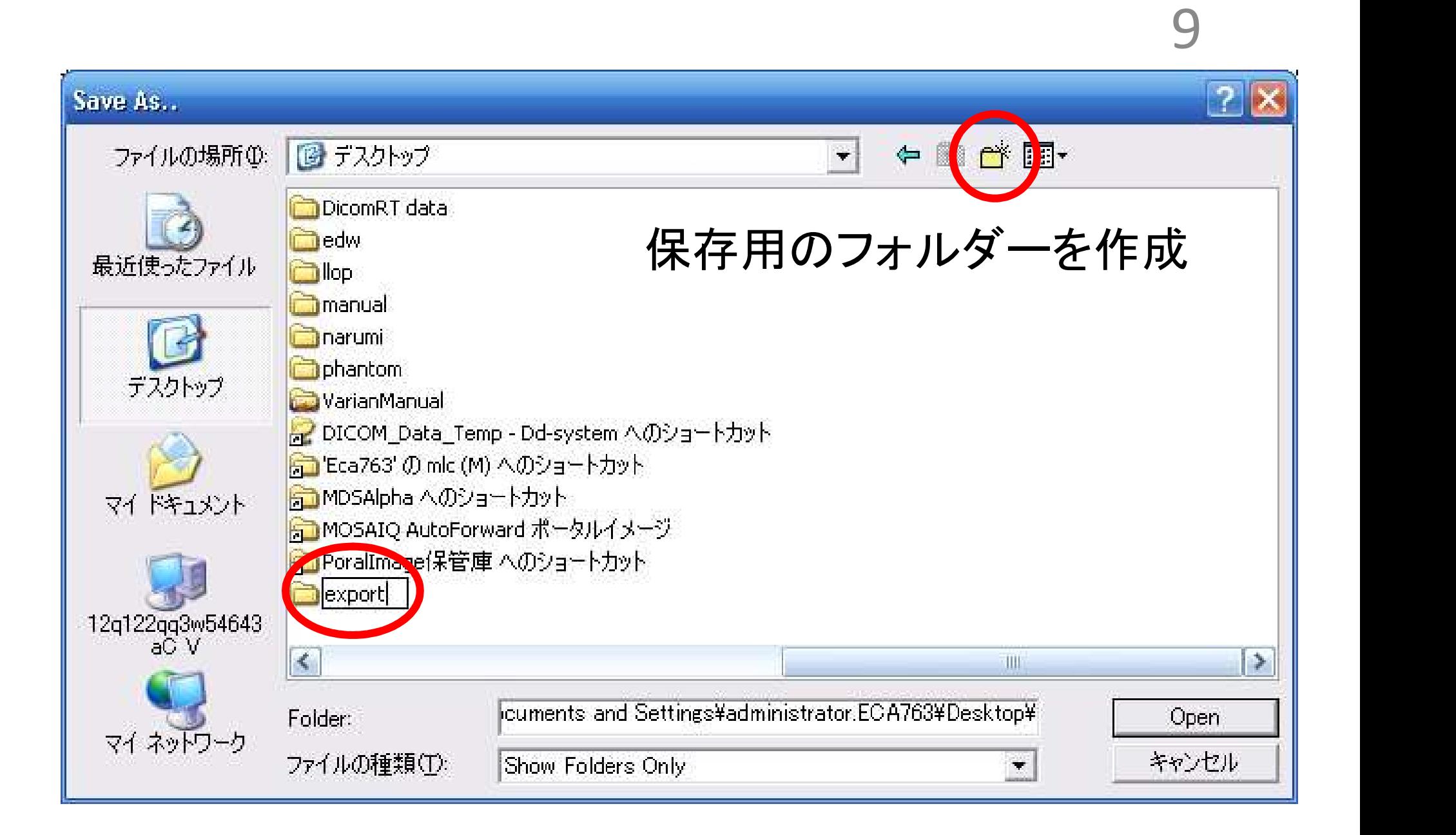

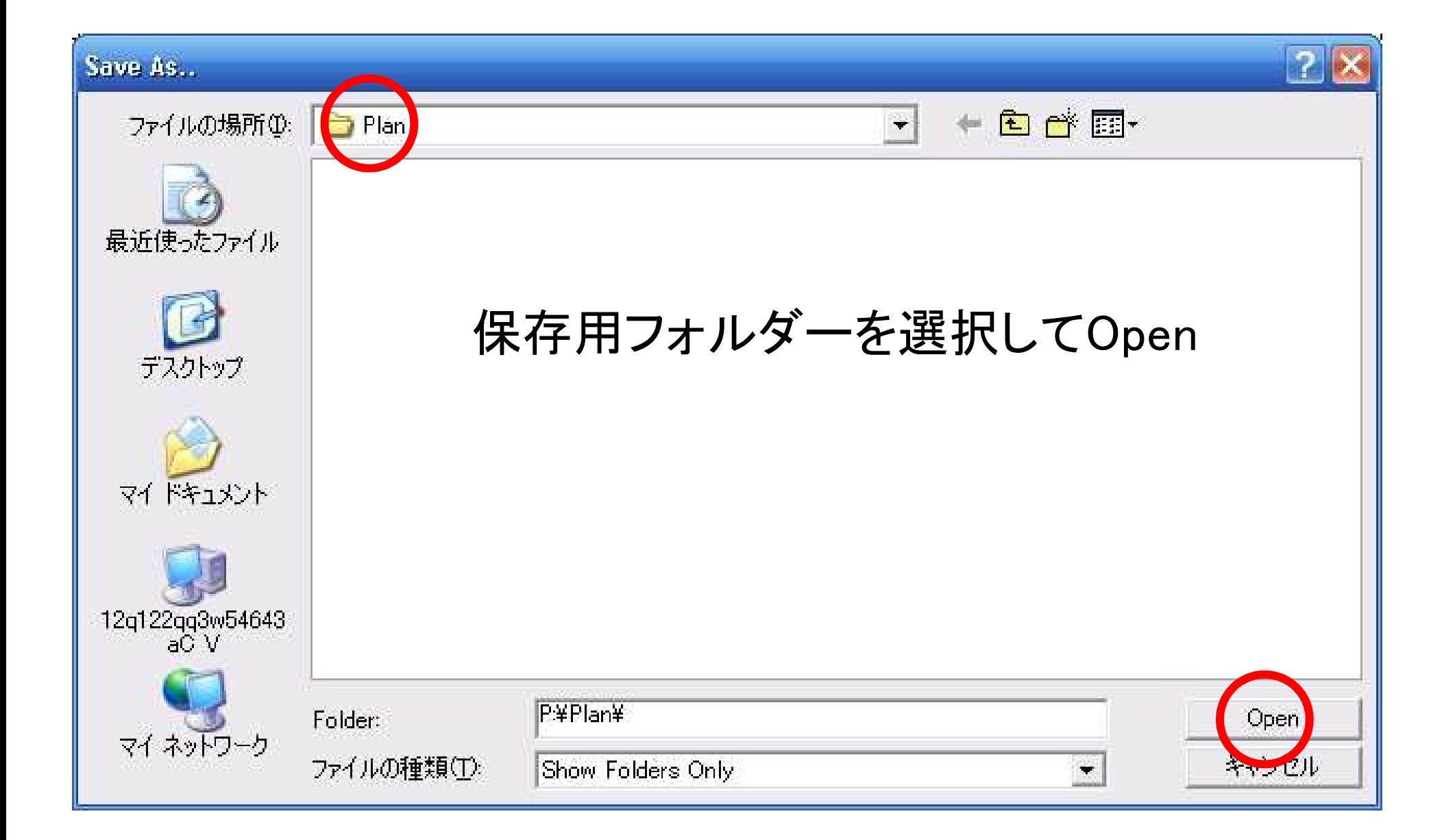

#### Export Wizard: File Export Filter (V 8.9)

HID.

Object Label

1,2,246,352.71.7,655892872,26127,20160425100110 28401136192553343998569526814605863377811 EE 2.2/2002E60E 262.1/60526221

Export するファイルが表示された ら完了ボタンを押す。

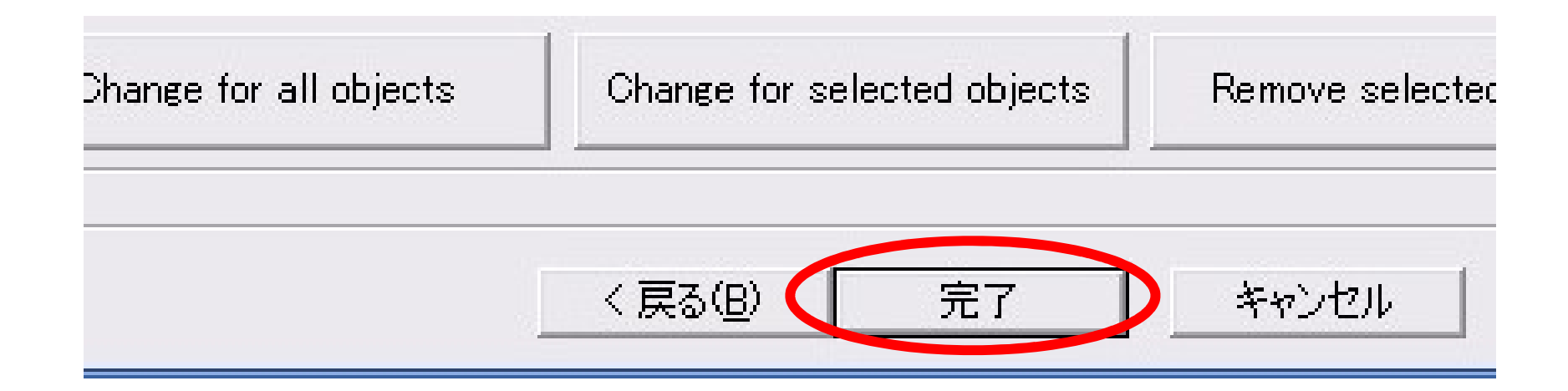

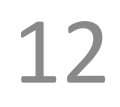

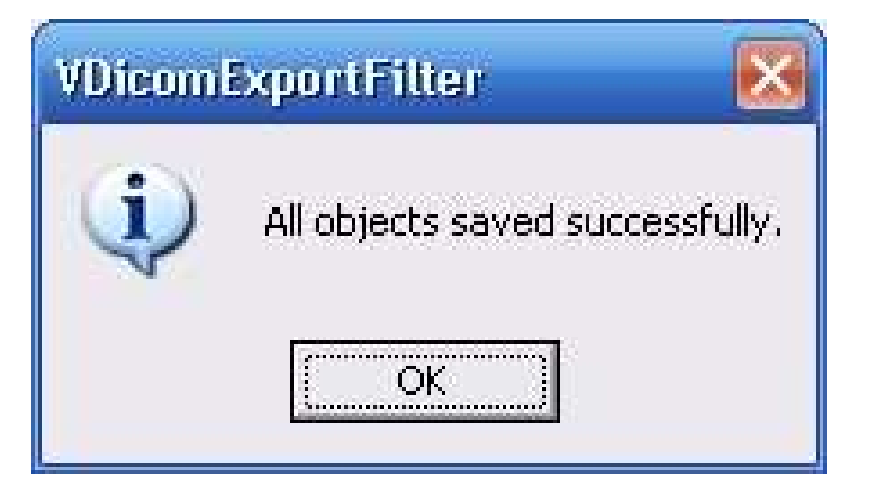

### 保存されたファイルを確認する

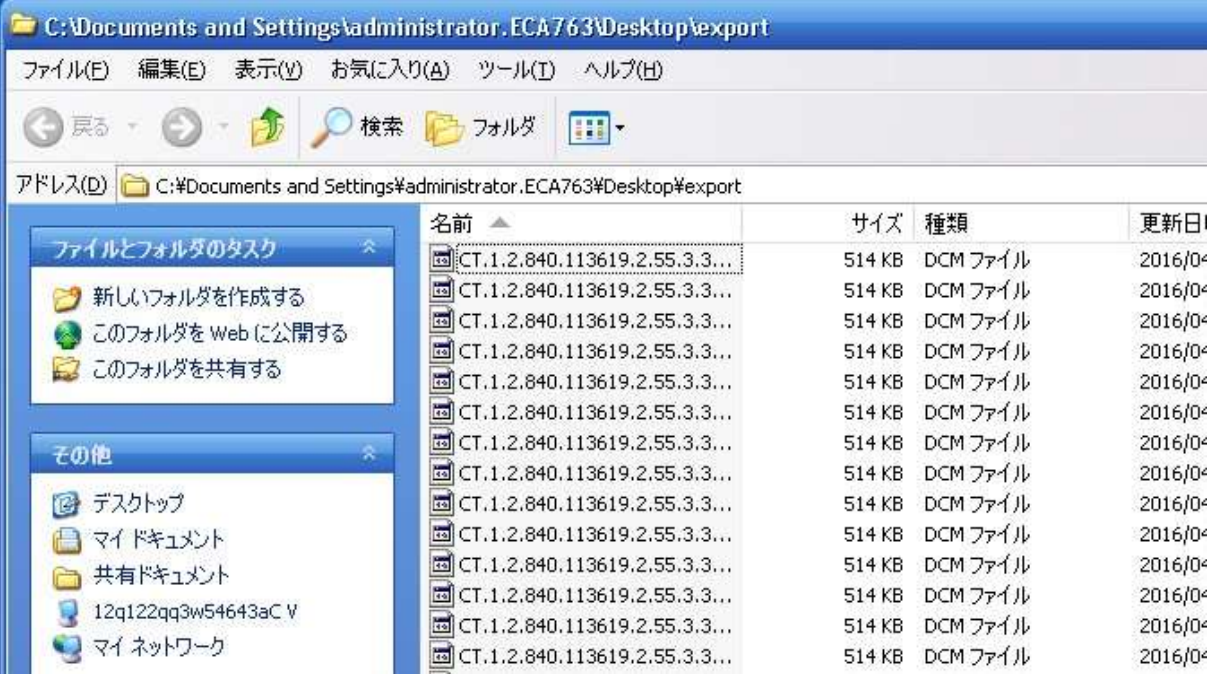